# 추락방지 안전시설 온라인 신청 매뉴얼(사업장용)

v 해당 매뉴얼은 클린사업 홈페이지의 추락방지 안전시설 온라인 신청 매뉴얼 입니다. 입력하신 정보와 실제 정보가 다를 경우 신청이 보완·반려될 수 있으며, 부정행위 발생 확인 시 참여 배제 될 수 있음을 알려드립니다.

※ 온라인 신청 시 필요서류: 클린사업 홈페이지(dean.kosha.or.kr)>알림마당>서식모음자료실> 추락방지 안전시설>(추락방지)'23년 재정지원사업 보조금 신청 오프라인 양식

### **1. 로그인**

① 참여사업장 로그인 클릭

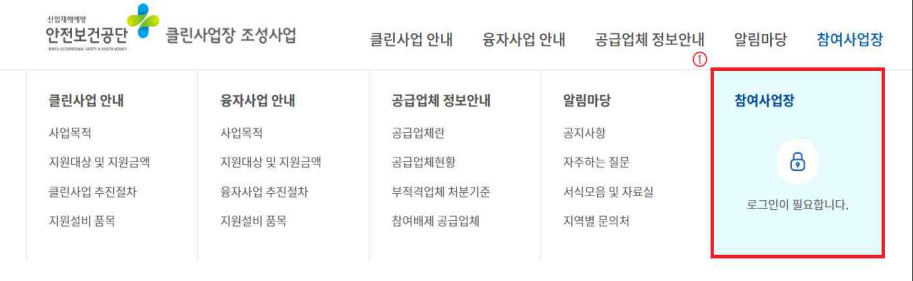

※ 크롬(Chrome) 사용, 시작 전 팝업허용 및 쿠키삭제

## ② 사업자등록번호 입력 및 공인인증서 로그인

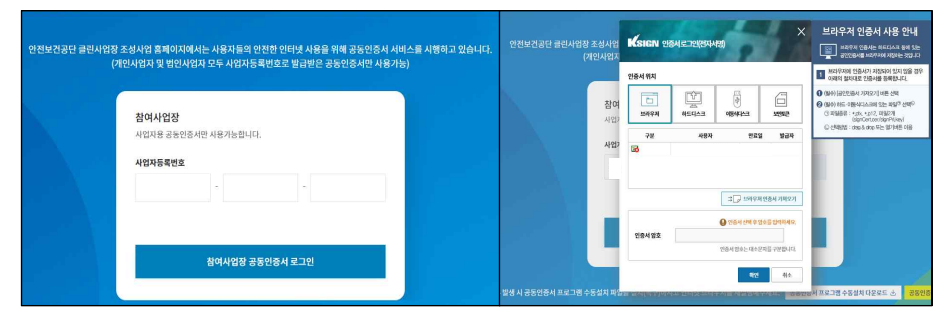

※ 로그인 오류 시 공인인증프로그램 수동설치 다운로드하여 설치한 후 브라우저 재실행

## v 개인공사(사업자등록번호 000-00-00000) 같은 경우, '23년 하반기 온라인 접수 가능

- ※ 개인 공사 접수 방법: 우편 및 직접방문 제출
- ※ 오프라인 신청 시 필요서류: 클린사업 홈페이지(dean.kosha.or.kr)>알림마당>서식모음자료실> 추락방지 안전시설>(추락방지)'23년 재정지원사업 보조금 신청 오프라인 양식

### **2. 신규사업신청**

① "신규사업신청" 클릭

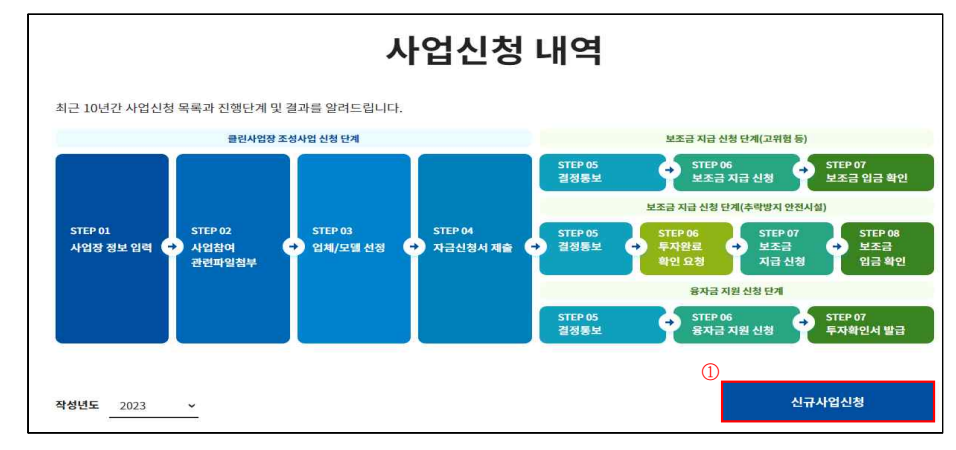

## ② "추락방지 안전시설(건설업)" 클릭

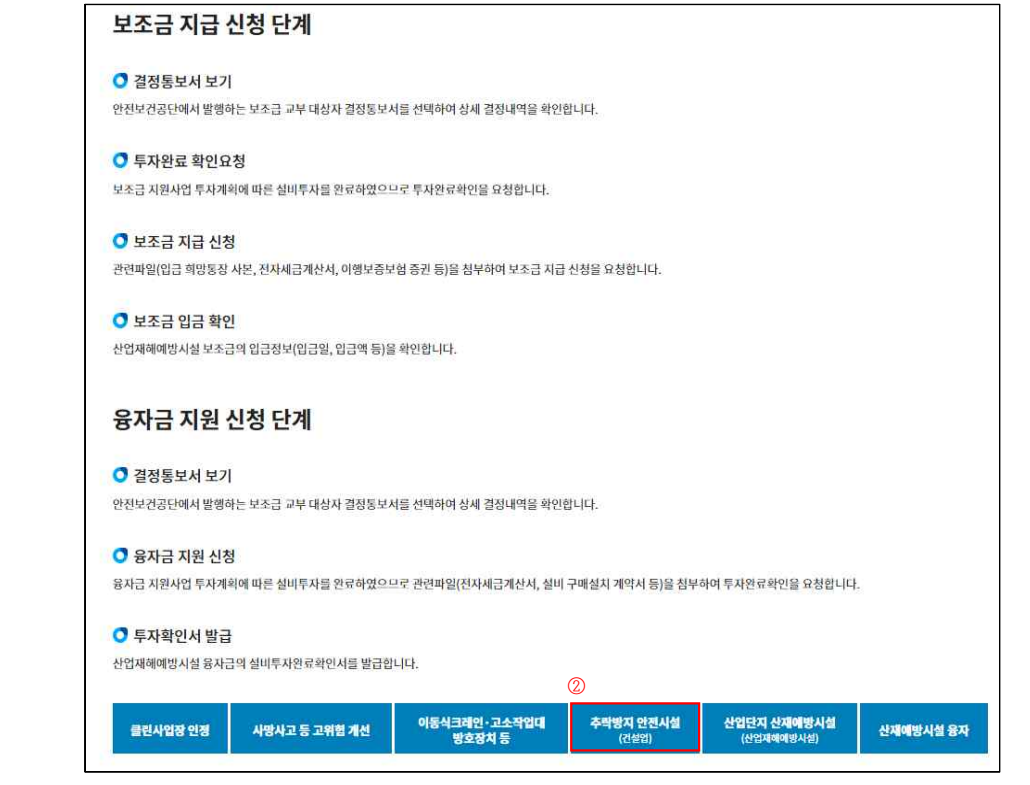

## **3. 참여사업장 이용 동의**

① 참여사업장 사업주 동의사항 등 각각의 내용을 숙지한 후 체크

② "사업신청" 클릭

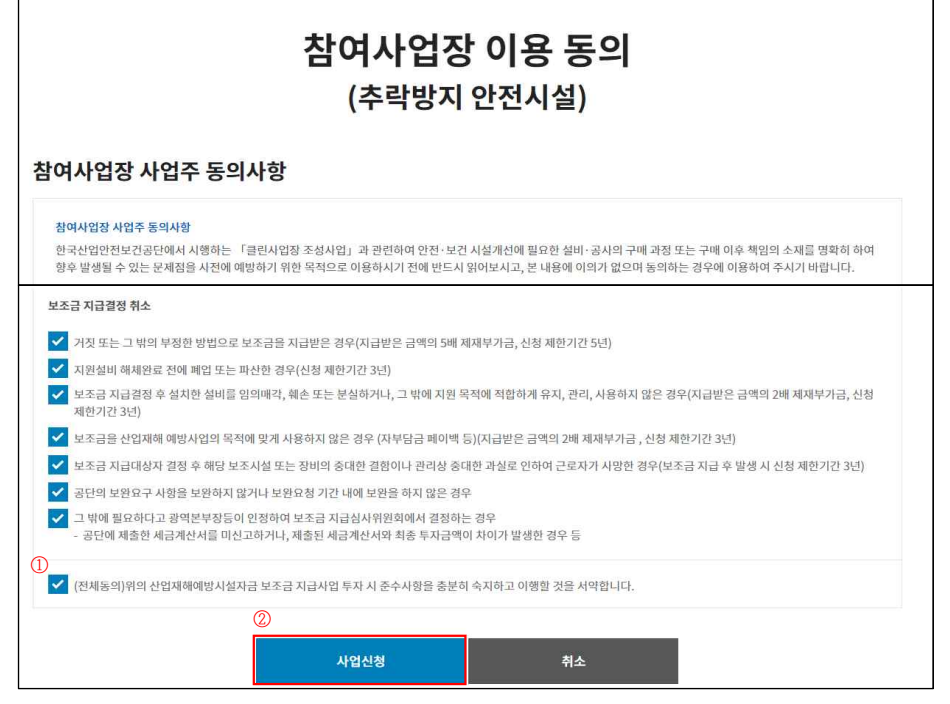

#### ③ "사업참여 동의서명 저장" 팝업에 서명 날인 후 "저장" 클릭

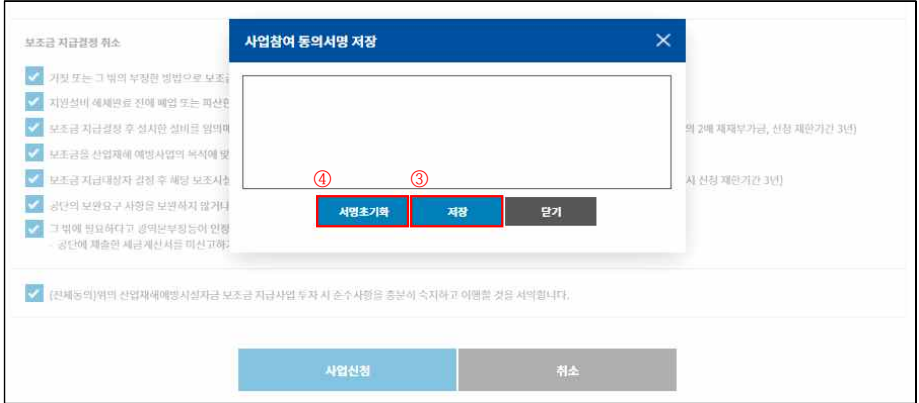

#### ④ 서명 재날인이 필요할 시 "서명초기화" 클릭

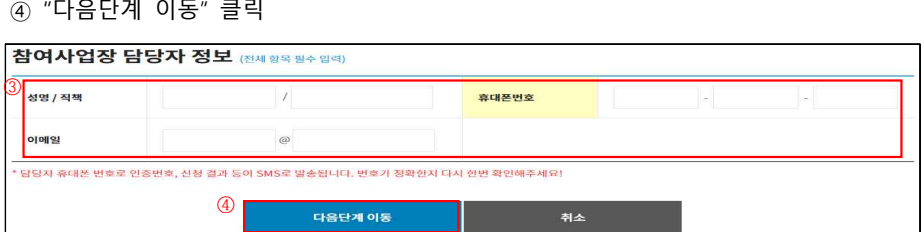

④ "다음단계 이동" 클릭

#### ※ 이후 담당자 휴대폰번호로 인증번호가 발송(사업이 진행됨에 따라 단계별 상태 SMS 발송)

## ③ **참여사업장 담당자 정보** 입력

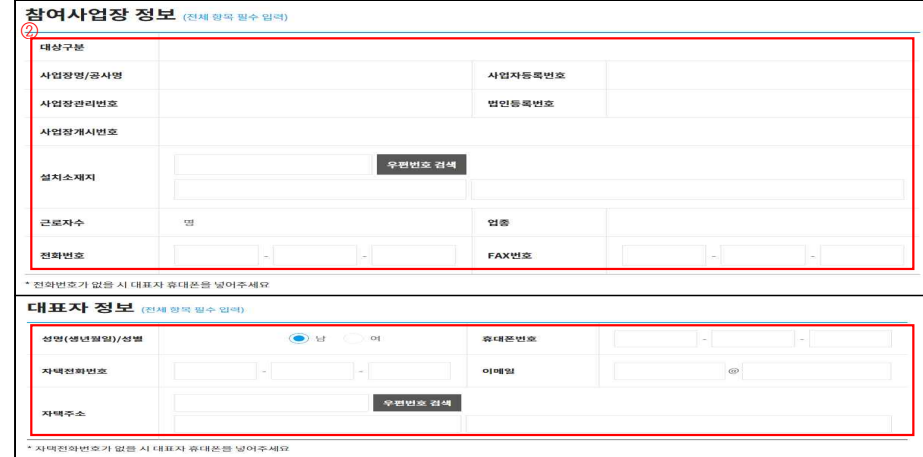

#### \* 근로복지공단에 등록된 정보

② 선택 후, 자동으로 입력된 사업장 정보\*를 확인: 그 외 사업장, 대표자 정보 입력

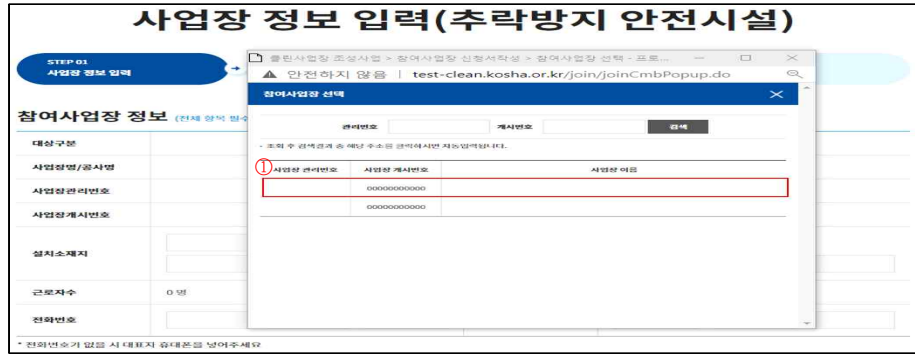

① 참여사업장 선택: 사업을 진행할 사업장관리번호(개시번호)를 클릭

**4. 참여사업장 선택**

## **5. 관련 파일 첨부**

① 관련 첨부파일 등록 ② "제출" 클릭

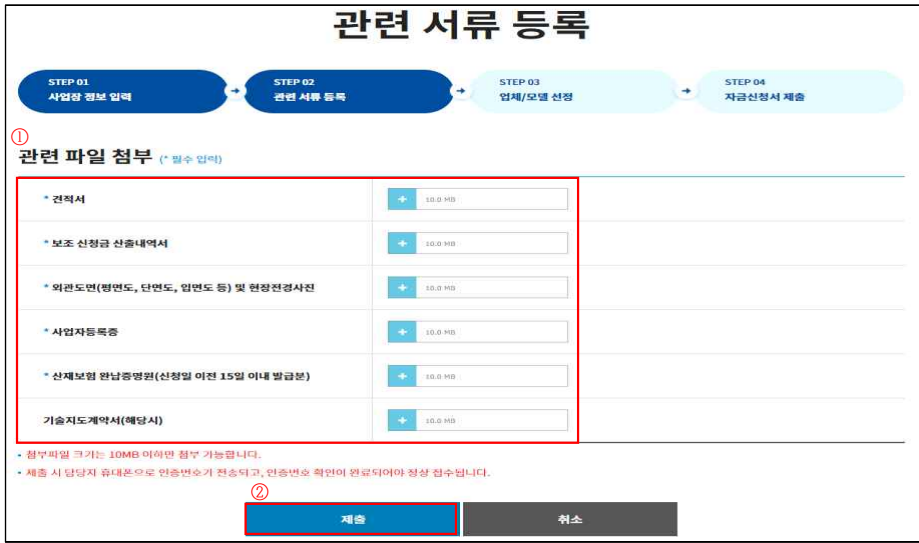

#### ③ 자금신청서 접수 휴대폰 인증 팝업: **참여사업장 담당자 번호**로 발송된 "인증번호" 입력

#### ※ 핸드폰인증 SMS발송은 10초~1분 정도 걸릴 수 있으니 조금 기다려주세요.

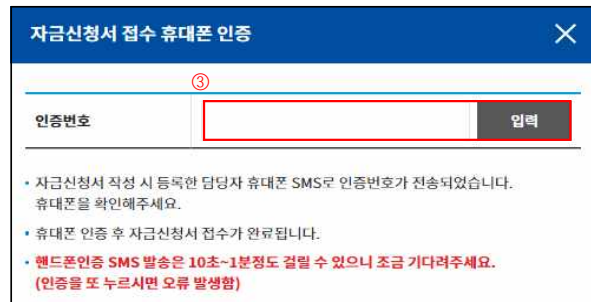

## **6-1. 업체/모델 선정**

#### ① 업체/모델 선정: "추가" 클릭

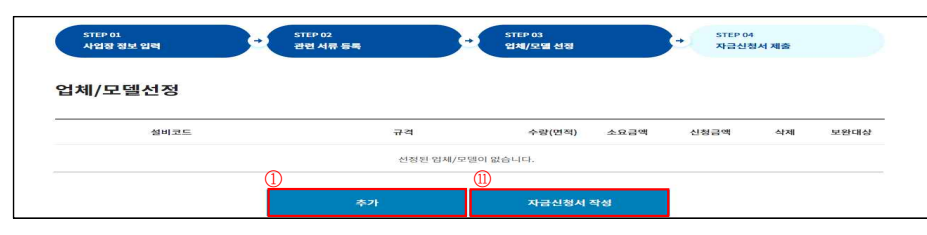

② 품목별 대분류, 중분류, 소분류 및 규격 선택

#### ③ 지원가능업종 자동표출(산재보험요율 세목 遵)

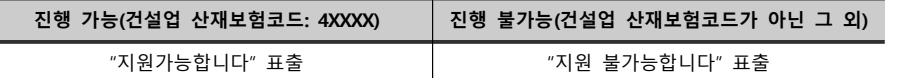

#### ④ 판단금액

- 시스템비계, 수직보호망: 설치 면적구간별 정액으로 지원(조견표 기준)<br>- 낙하물방지망, 추락방지망: 공사금액별 50~65% 요율지원

- 사다리형 작업발판\*: 높이별 정액으로 지원

\* 사다리형 작업발판은 시스템비계 지원 건설현장 당 2개까지 지원 가능

⑤ 수량(설치면적, m<sup>2</sup>), 단가(원) 입력

⑥ 소요금액(원), 보조신청금액(원) 입력 시 자체부담금액(원)\* 자동계산

\* 자체부담금액: 보조신청금액 - 소요금액

⑦ 투자개시예정일, 투자완료예정일, 공급업체, 기술지도 여부, 가설계단 입력

⑧ 공급업체 관련파일 첨부

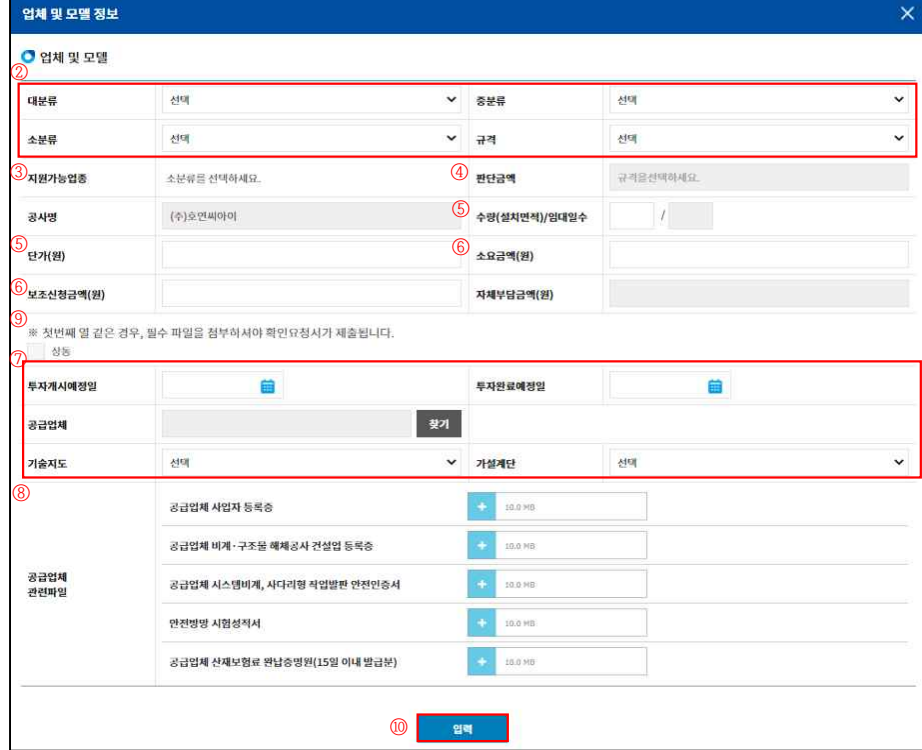

- 비계·구조물 해체공사 건설업 등록증: 비계 및 방망 견적금액 합계(부가세 포함) 1,500만원 이상 공사는 등록증 보유업체만 가능
- 안전방망(수직보호망·낙하물방지망·추락방호망): 한국산업표준에 정하는 성능기준에 적합한 것 ⑨ 상동

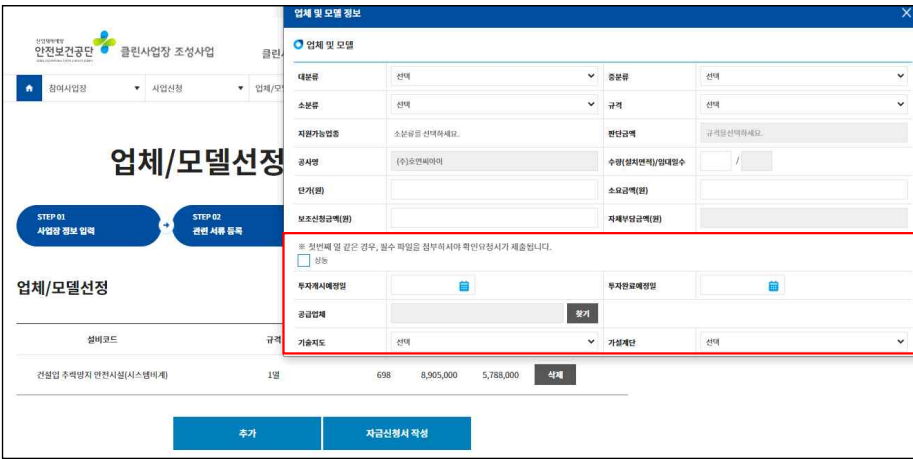

- 업체/모델선정에서 첫 번째 열 입력 시 비활성화

 - 업체/모델선정에서 두 번째 열 추가 입력 시 활성화: 첫 번째 열 입력 후, 불필요한 반복 입력을 피하고자 두 번째 열 입력부터는 상동버튼이 활성화 되어 클릭 시, 첫 번째 열에 입력했던 값(투자개시예정일, 투자완료예정일, 공급업체, 기술지도, 가설계단, 첨부파 일)을 자동으로 가져와 입력이 불필요

⑩ 입력

⑪ 자금신청서 작성

## **6-2. 업체/모델 선정(시스템비계: 1열, 2열 혼용 설치 시)**

① 대분류, 중분류, 소분류 및 규격 선택

 - 시스템 비계 규격 중 "1열/2열 혼용"선택 시 1열, 2열 동시 입력 가능 ② 1열, 2열의 수량(설치면적), 단가(원), 소요금액(원), 자체부담금액(원) 입력 ※ 투자개시예정일, 투자완료예정일, 공급업체, 기술지도, 가설계단, 관련파일 입력은 6-1과 동일 ③ 입력

※ 입력 후 자동으로 1열, 2열 분리되어서 표현

④ 자금신청서 작성

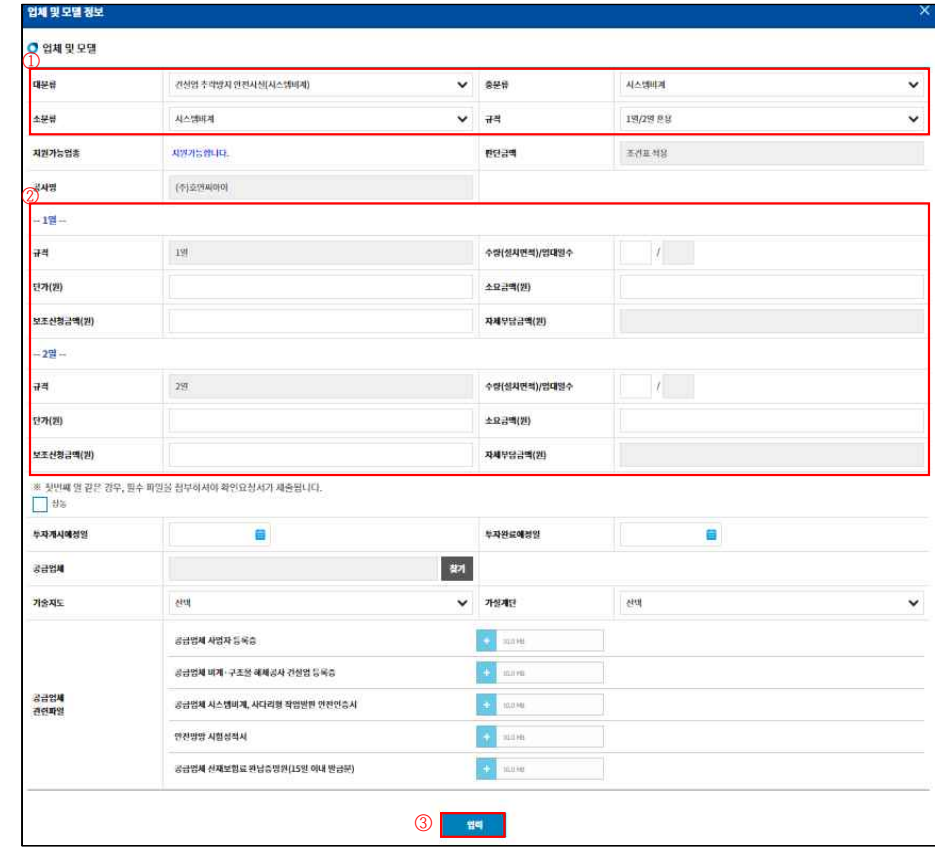

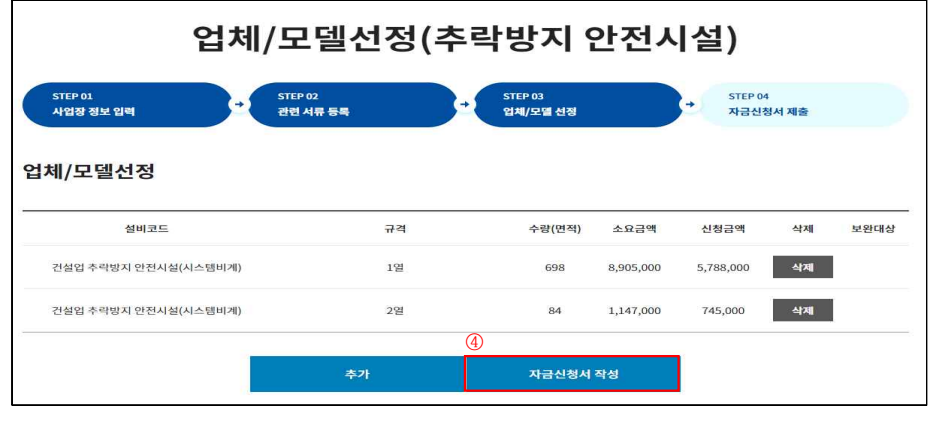

※ 입력 후 자동으로 1열, 2열 분리되어서 표현

### **7-1. 자금신청서 제출**

① 대표자 정보 확인

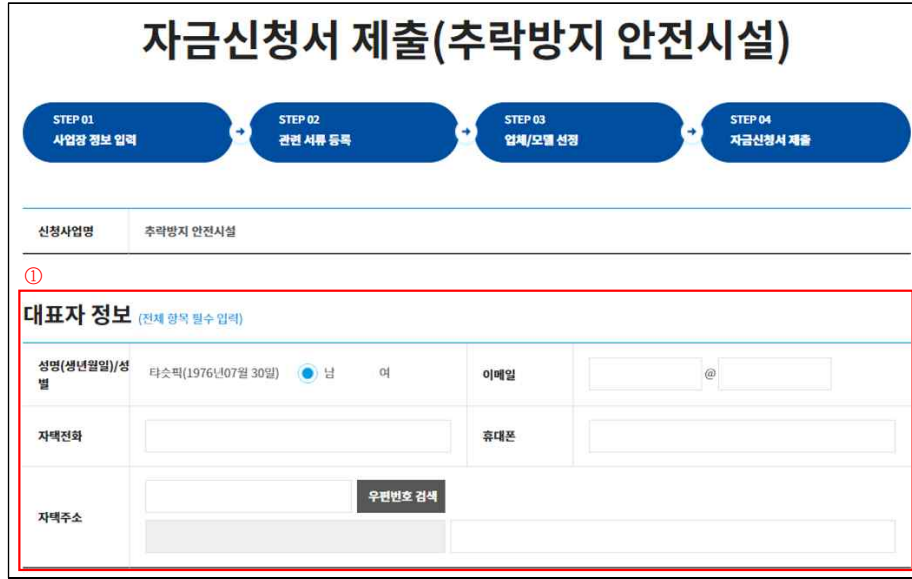

#### ② 참여사업장 정보 확인 및 입력

- 공사금액 입력, 전문업체(하도급) 체크

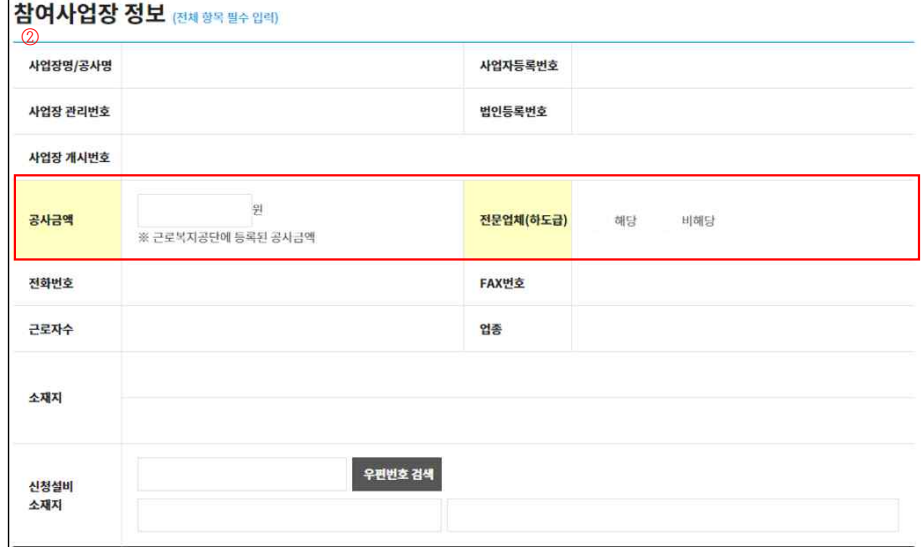

#### ③ 신청금액 확인

④ "자금신청서 제출" 클릭

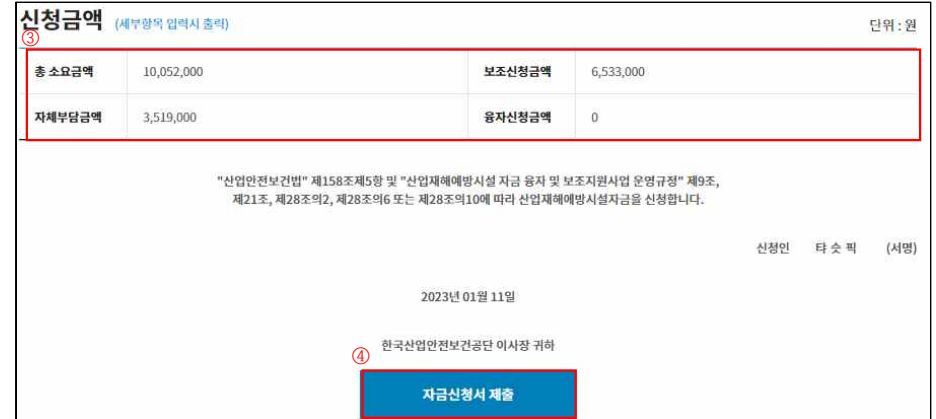

## **7-2. 신청내역 및 진행상태 등 확인**

작성년도 2023 ~

선택 No 신청사업명

1 추락재해 예방시설 지원

① "진행상태" 및 "비고" 를 통해 진행상황 확인 가능

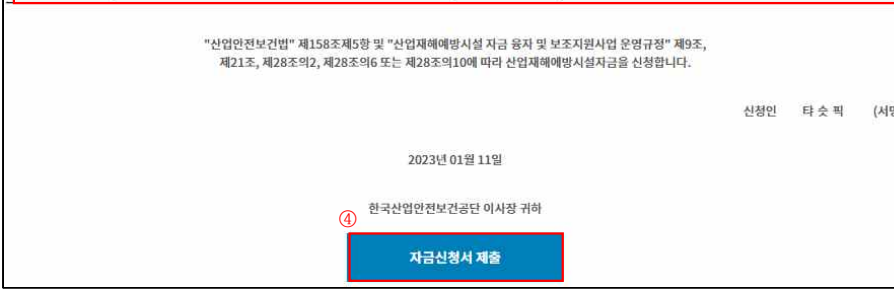

반려 04 지급대상자로 결정되지 못 함 - 반려 대상자 결정 <sup>05</sup> 지급대상자로 결정 결정통보 투자완료

자금신청서 제출 │ 04 │ 사업장 → 공단으로 신청서 제출완료 │ 자금신청서

사업장(현장)명

결정통보서

심사중 <sup>04</sup> 공단담당자가 접수 후, 자금신청서를 검토중 자금신청서

※ 결정통보: 신청사업의 검토를 완료, 심사를 통해 보조금 및 신청자 부담금액 결정

**사업단계 단계 내용 진행상태 비고**

작성일

 $\circled{0}$ 

진행상태

자금신청서 제출

단계

 $04$ 

결정내역확인

제출 신청완료

신규사업신청

투자계획변경

비고

신청완료

심사중

확인요청

#### **8. 보조금 결정통보 내용 확인**

① 결정통보서 내용 확인: 신청사업을 체크한 후 "결정통보서" 클릭

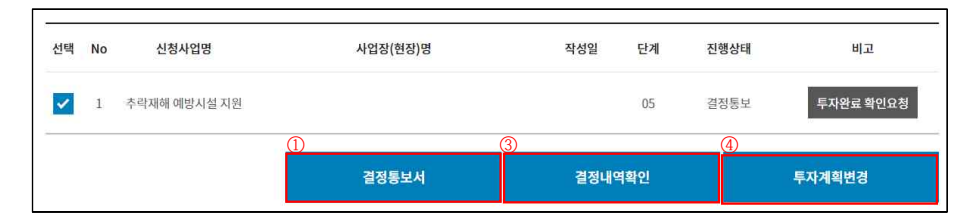

#### ② 신청자부담금액, 결정금액, 투자완료기한 등 확인

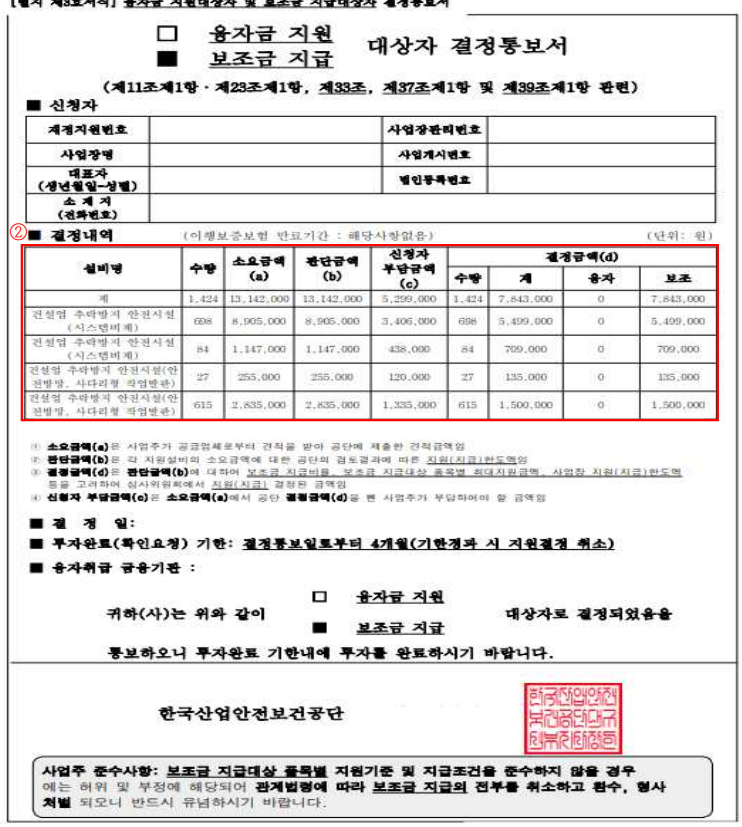

③ 결정내역확인: 결정내역만 확인 가능

#### ④ 투자계획변경: **결정 이후, 투자계획 변경 시 공단 일선기관에 공문으로 변경 요청**

※ 결정내용에 이상이 없다면 설비투자 진행, 및 현장설치

#### **9-1. 투자완료 확인요청**

① 설비투자 진행 및 현장 설치 완료 후, 공단에 투자완료 확인요청을 신청

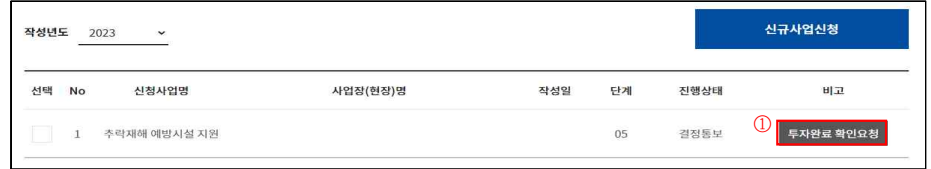

- ② 기존 결정내역을 확인
- ③ 기존 결정내역에서 투자완료 확인요청 사이에 설비투자 변경 사항이 있는 경우 "변경" 클릭 (9-2 부연 설명)
- ④ 변경 사항이 없을 경우 관련 파일 첨부 후 확인요청서 제출

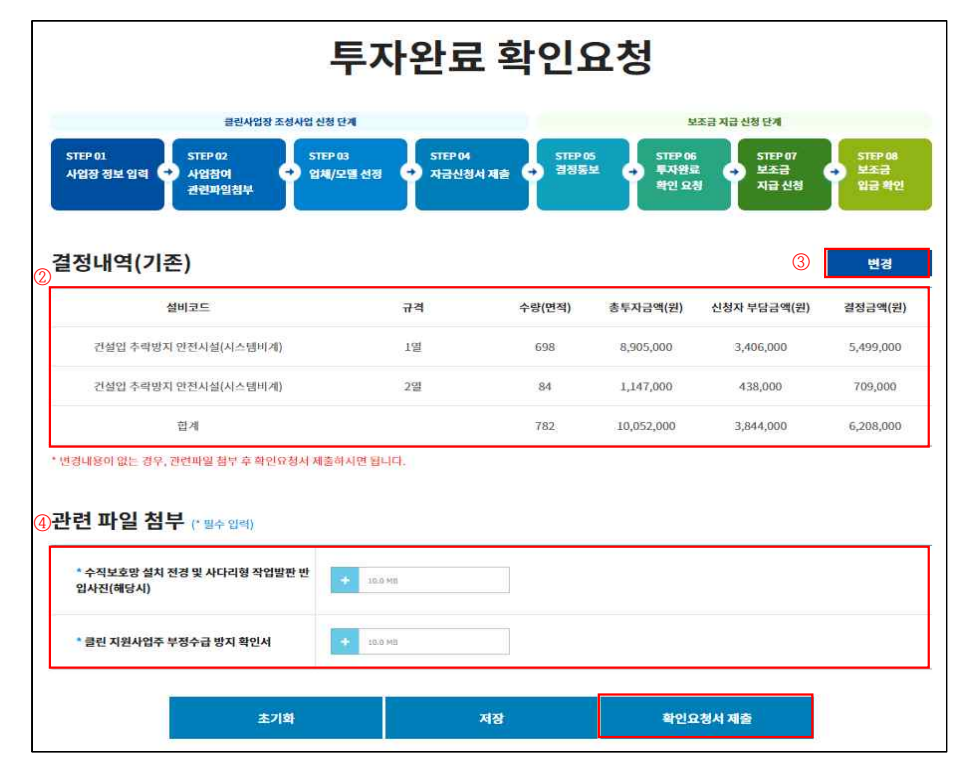

⑤ ⑥ ⑦

제장

확인요청서 제출

**C** more

초기화

· 변경사유서

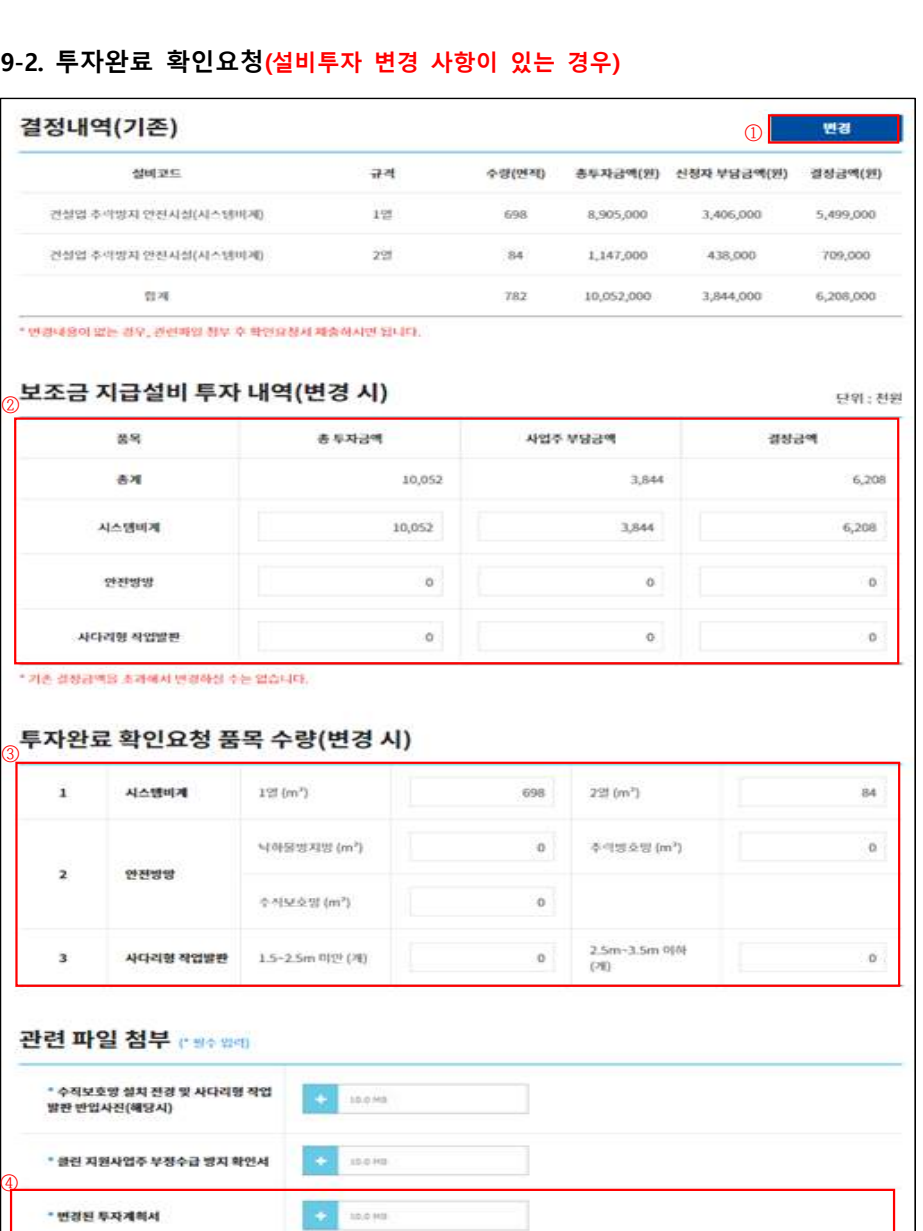

- ① "변경" 클릭: 결정내역(기존) 하단에 보조금 지급설비 투자내역, 투자완료 확인요청 품목 수량 입력란 활성화
- 

※ 제출 한 투자완료 확인요청서의 보완이 필요한 경우 공단에서 보완요청

사업장(현장)명

규격

1일

2일

보완첨부파일

④ 관련 파일 첨부: 투자내역 변경 시 변경관련 첨부파일 추가 등록 필수

⑤ 초기화: 입력한 보조금 지급설비 투자내역, 투자완료 확인요청 품목 수량 초기화

 $\circledcirc$ 

비고

<mark>투자완료확인 보완요청</mark>

변경

결정금액(원)

5,499,000

709,000

6,208,000

- 
- ② 보조금 지급설비 투자내역 입력(단위 : 천원)
	-

③ 투자완료 확인요청 품목 수량 입력

⑥ 저장: 변경 내용 저장 ⑦ 확인요청서 제출

신청사업명

설비코드

건설업 추락방지 안전시설(시스템비계)

건설입 추락방지 안전시설(시스템비<mark>계</mark>)

합계

\* 변경내용이 없는 경우, 관련파일 첨부 후 확인요청서 제출하시면 됩니다.

초기화

1 추락재해 예방시설 지원

결정내역(기존)

2보완요청 정보

보완요청일자

2023-01-11

선택 No

**9-3. 투자완료확인 보완요청 확인**

① "투자완료확인 보완요청" 클릭

※ 기존 결정금액을 초과해서 변경하실 수는 없습니다.

- 변경된 투자계획서(보조 신청금 산출내역서)<br>- 변경사유서

- 
- 
- 
- 
- 
- 
- 
- 
- 

④

작성일

수량(면적)

698

84

782

단계

05

총투자금액(원)

8,905,000

1,147,000

10,052,000

진행상태

결정통보

보완요청(사유 데)

신청자 부담금액(원)

3,406,000

438,000

3,844,000

보완내용

보완완료

저장

② "보완요청 정보" 확인: 공단에서 입력 한 보완요청 사유 및 보완요청일자 등 표시 ③ 지급설비 투자내역 보완내용을 수정 시 "변경" 클릭: 입력 방법은 9-2 동일 ※ 관련 파일 첨부 보완 시 파일 삭제 후 재업로드 ④ "보완완료" 클릭하여 투자완료 확인요청서(보완내용) 제출

#### **10. 보조금 지급신청**

① 공단에서 투자완료 확인을 받은 현장 같은 경우, "보조금 지급신청" 클릭

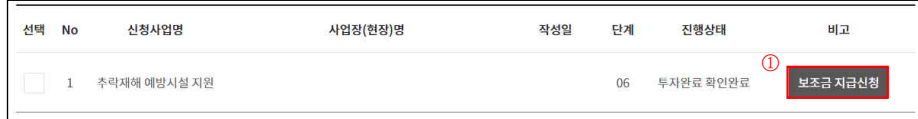

② 항목 체크

- 여러 건의 투자내역에 계좌정보를 일괄입력 할 경우 "계좌정보 일괄입력" 체크

③ "선택항목 계좌정보입력" 클릭

- 보조금 지급신청 화면이 팝업

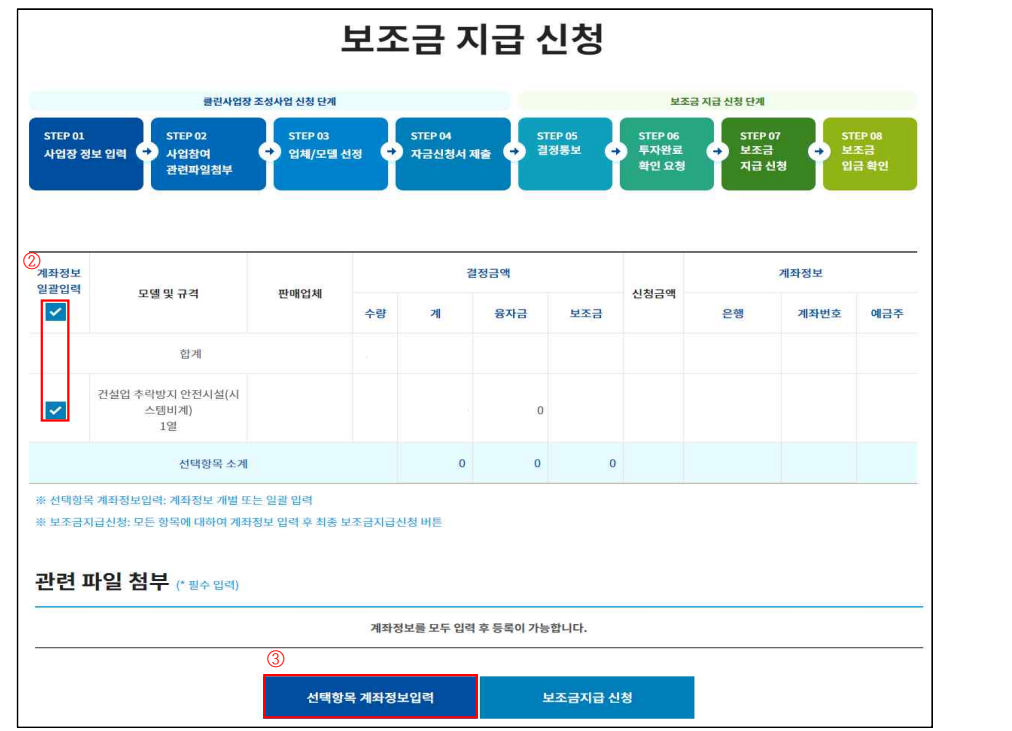

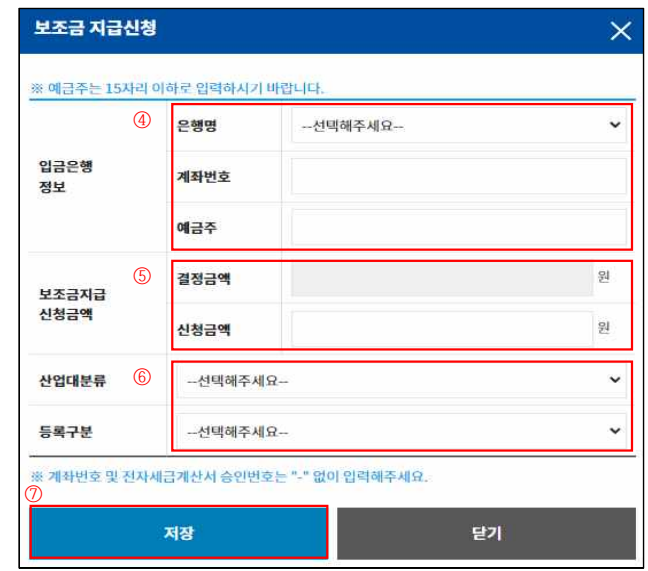

④ 입금은행정보 입력: 보조금을 입금 받고자 하는 계좌를 입력

⑤ 보조금지급 신청금액 확인

⑥ 산업대분류, 등록구분 선택 후 ⑦ "저장" 클릭하여 계좌정보 입력

⑧ 관련 파일 첨부

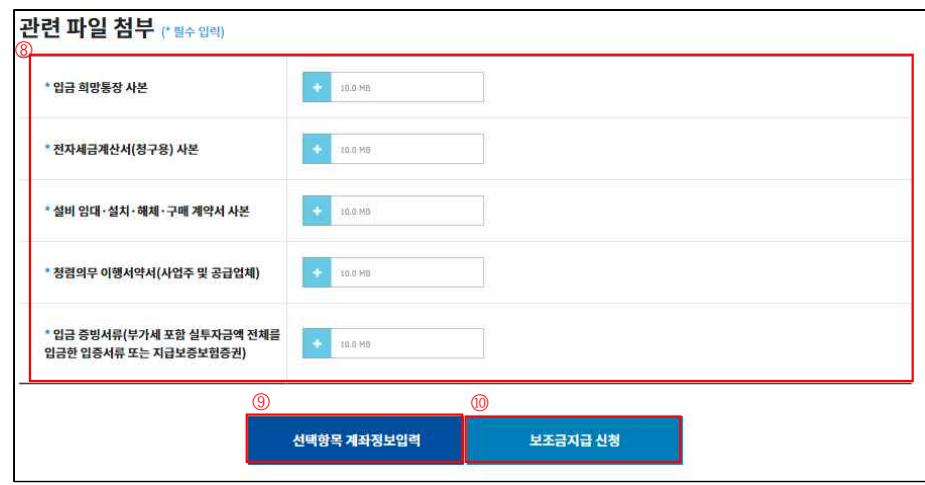

⑨ 지급신청 전 계좌정보 수정 시 "선택항목 계좌정보입력" 클릭 ⑩ 설문조사 완료 후, "보조금지급 신청" 클릭하여 보조금 지급신청 완

### **11. 보조금 입금 확인**

① 지급일정에 따라 신청계좌로 보조금 입금

※ 홈페이지 공지사항의 보조금 지급일정 확인(클린사업 홈페이지 > 알림마당 > 공지사항)

② "보조금 입금확인" 클릭

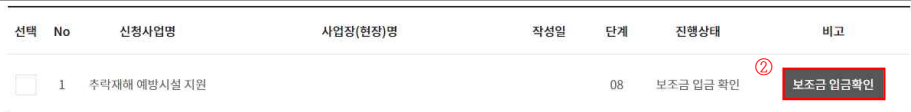

③ 입금내역(입금액, 입금일 등) 확인

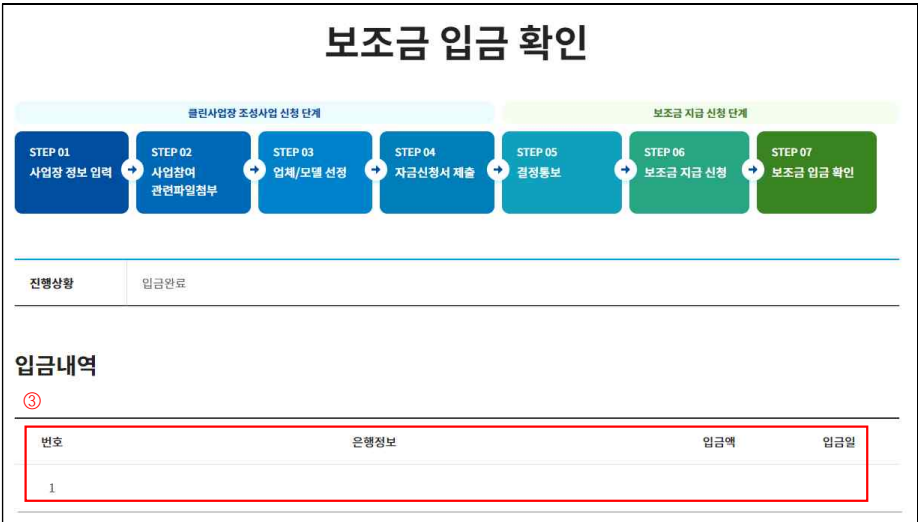

- 17 -